Необходимость импорта пользователей может возникнуть при переходе со старой системы на KBPublisher, или если вы зарегистрировали организацию, и у вас имеется готовый список пользователей. В KBPublisher существует возможность импорта пользователей.

Процедура состоит из следующих шагов:

- Создание файла с пользователями для импорта.
- Загрузка тестового файла.
- Импорт файла с реальными данными.

### **Создание файла с пользователями**

В первую очередь создайте файл с пользователями, которые требуется импортировать. Это текстовый файл формата CSV, в котором заданы все или часть параметров: **имя**, **фамилия**, **адрес электронной почты**, **логин**, ID пользователя, дата регистрации, отчество, номер телефона и флаг активности.

- Первые четыре параметра, выделенные жирным шрифтом, обязательны. Остальные параметры указываются в зависимости от ваших потребностей.
- Соблюдать порядок, в котором параметры перечислены выше, необязательно. Однако каждая строка в файле импорта должна содержать одинаковые поля в одинаковом порядке.
- По умолчанию пользователь активен, т.е. поле active имеет значение 1. Если необходимо, чтобы пользователь стал неактивным, то укажите значение 0.
- Список параметров каждого пользователя должен располагаться в отдельной строке, т.е. один пользователь одна строка. Каждый параметр в строке разделите запятой. До и после запятой знак пробела ставить не нужно.
- Пример структуры файла импорта смотрите в образце [TestImportUsers.csv](https://www.kbpublisher.com/ru/kb/afile/82/13/). В файле показан пример оформления параметров в строке.
- Каждый параметр имеет определенный тип и размер (см. таблицу ниже). Данные должны соответствовать этим параметрам, иначе импорт не выполнится.

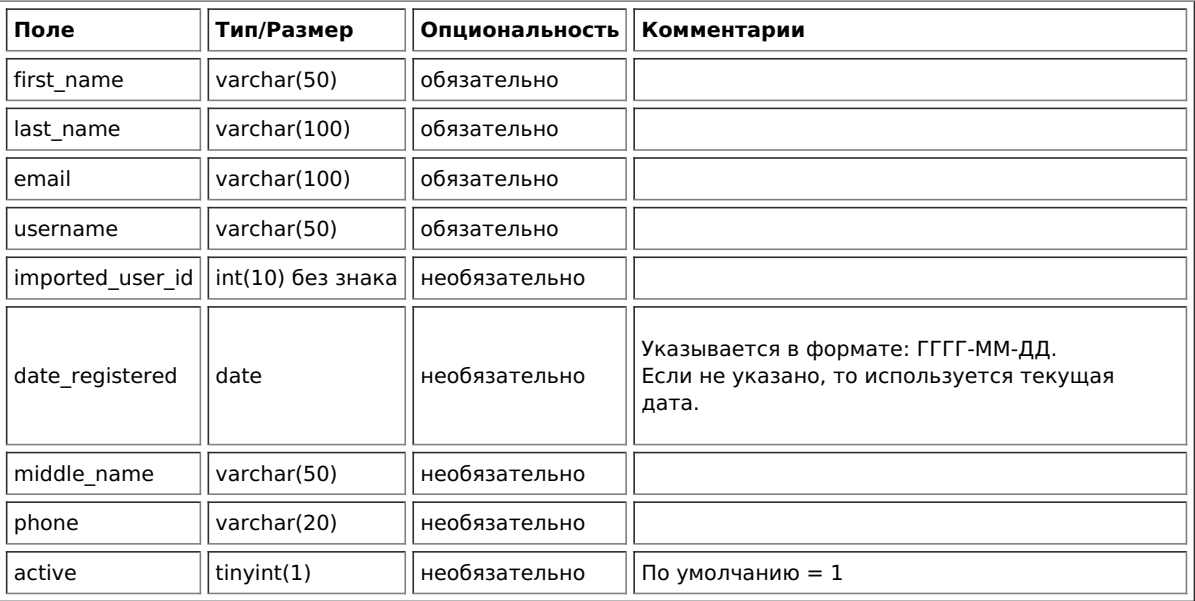

### **Создание тестового файла**

Перед загрузкой файла с реальными данными необходимо провести предварительное тестирование. В случае неудачного импорта необходимо будет удалить всех частично импортированных пользователей и повторить попытку, поэтому сначала создайте и загрузите тестовый файл.

- Скопируйте первые три строки текста файла для импорта и сохраните их в отдельный файл
- Или:
	- Сохраните файл на локальный диск (например, на диск С:).
	- Загрузите файл на сервер.

## **Импорт тестового файла**

Для импорта тестового файла в KBPublisher выполните следующее:

- В Панели администратора откройте раздел **Импорт**.
- Перейдите на вкладку **Импорт пользователей**.
- Если файл для импорта находится на диске С: (или другом локальном диске), то
	- В поле **CSV файл** нажмите кнопку **Обзор**.
		- В появившемся окне выберите файл CSV и откройте его.
- Если файл для импорта находится на сервере, то
	- В поле **CSV файл** введите путь к файлу.
- В области **Поля в csv файле** разместите параметры в том порядке, в котором они находятся в файле импорта. Если в файле указаны дополнительные параметры, то переместите их из области **Доступные поля таблицы** в список, расположив в соответствующем порядке. Для перемещения используйте функцию перетаскивания.

Например, вам необходимо включить только четыре обязательных параметра. Для этого переместите поля date\_registered и imported\_user\_id из области **Поля в csv файле** в область **Доступные поля таблицы**. Опишем действия подробнее, на примере поля date\_registered.

- Нажмите на поле *date registered* левой кнопкой мыши и не отпускайте кнопку.
- Удерживая кнопку в нажатом состоянии, перетащите поле date\_registered в область **Доступные поля таблицы**.
- Установите курсор мыши в любое место области и отпустите кнопку.

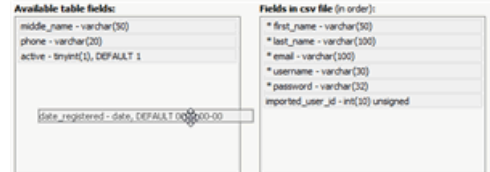

Проверьте, что в области **Поля в csv файле** все поля расположены в том порядке, в котором они находятся в файле.

- При необходимости измените параметры CSV.
- Нажмите кнопку **Загрузить**.

После завершения загрузки открывается вкладка **Импорт пользователей**. В верхней части экрана отображается сообщение о результате импорта и количестве успешно импортированных пользователей.

Если импорт выполнен успешно, перейдите на вкладку **Пользователи** и проверьте результат процедуры самостоятельно.

# **Решение проблем**

В результате у вас должно появится три новых пользователя. Внимательно проверьте корректность импортированных данных пользователей.

Если при импорте возникли ошибки, то удалите этих пользователей, исправьте тестовый файл и попробуйте снова. Настраивайте параметры в файле до тех пор, пока импорт не выполнится без ошибок. Затем загрузите файл с реальными данными в соответствии с теми исправлениями, которые были сделаны в тестовом файле.

### **Импорт пользователей**

Импортируйте остальных пользователей, выполняя ту же последовательность действий, что и для импорта тестового файла, только на этот раз используйте файл с реальными данными.

Примечание:

- Импортированные пользователи не имеют привилегий.
- Если во время импорта какие-либо уникальные ключи дублируются, то записи из файла CSV игнорируются.
- Для изменения ролей, прав и других параметров сразу нескольким пользователям используйте функцию**Действия с отмеченными**.

ID статьи: 82 Последнее обновление: 5 мая, 2021 Обновлено от: Черевко Ю. Ревизия: 4 Руководство пользователя v8.0 -> Пользователи -> Импорт пользователей <https://www.kbpublisher.com/ru/kb/entry/82/>